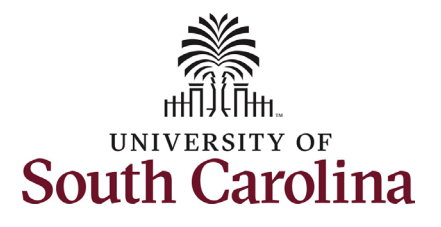

#### **How to navigate to current job in HCM:**

This job aid outlines how Department HR Contacts navigate to Current Job in HCM.

**Navigation:** Employee Self Service > NavBar > Classic Home

**Those with Department HR Contact access have access to Current Job data to review employees within their security. Current Job does not display historical job information. If you need historical data please reach out to your College/Division or Campus HR Contact.**

#### **Current Job does not display Additional Pay information since that is not part of the employee's base salary.**

Note - if you have **Current Job** saved as a favorite you can navigate directly there using your favorites and skip the basic navigation steps below.

**Viewing Current Job:** Take the following navigation steps:

- 1. Click the **NavBar** (compass icon) in the top right corner of the page.
- 2. Click the **Classic Home** option.

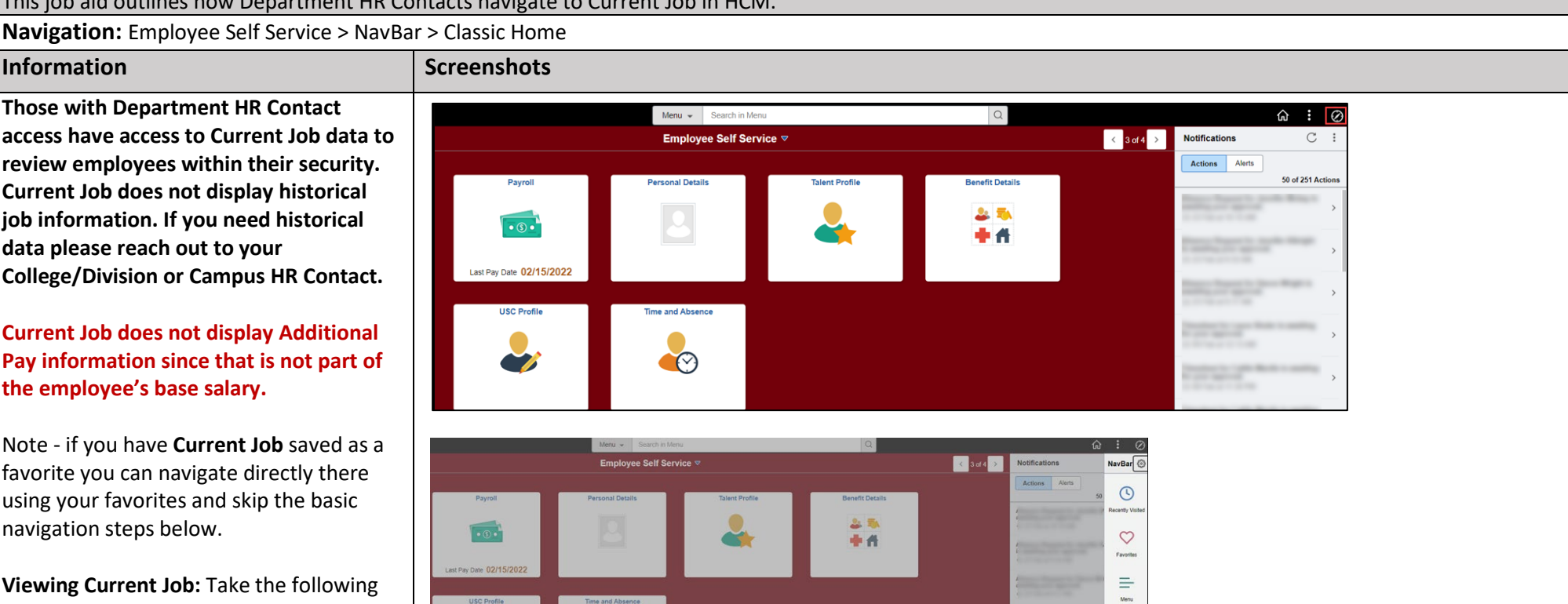

 $\overline{100}$ 

Payroll  $\overline{\phantom{a}}$ 

 $\frac{28}{48}$ 

盯

20

**Contract** 

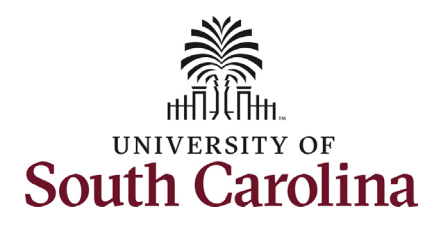

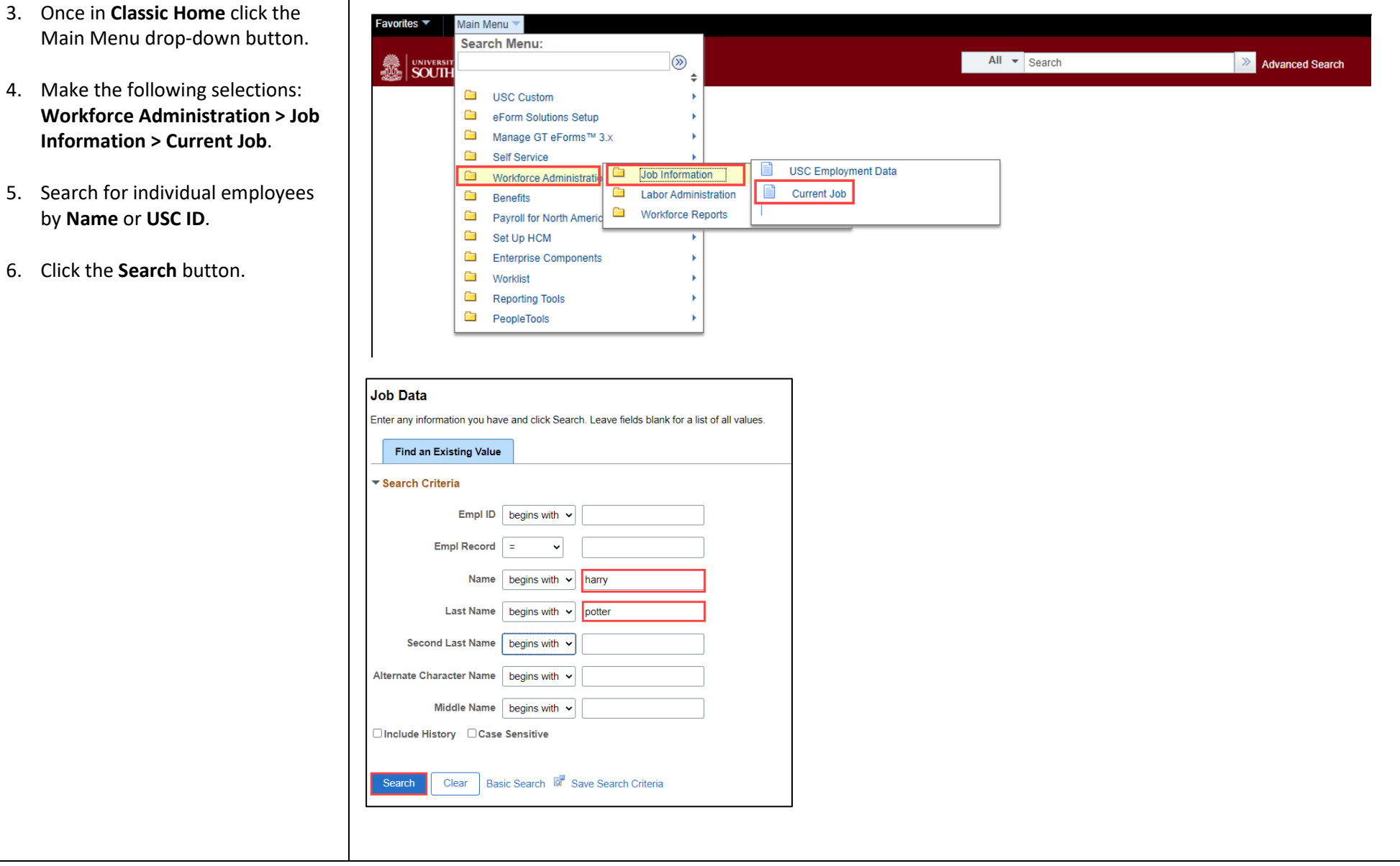

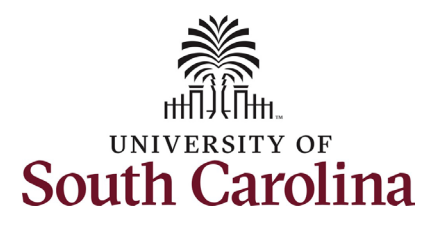

If the employee has more than one EMPL record within your security scope, the records will appear for your selection. If only one EMPL record on file within your security, it will automatically take you into Job Data.

7. Click any of the blue links associated with the EMPL record you wish to view.

Job Data is made up of 5 tabs that contain different pieces of the job. All tabs have the same 'header' information (above the light grey line under the Payroll Status and Job Indicator fields). The header data indicates the last time the job was permanently changed, meaning it is the current job as of the Effective date listed.

#### *Work Location Tab*:

This tab provides the position number, business unit (campus) department, location and applicable end-dates and auto-termination. Always note the Date Created field as that tells you the date the current action was approved and wrote to job data.

8. Click the **Job Information** tab.

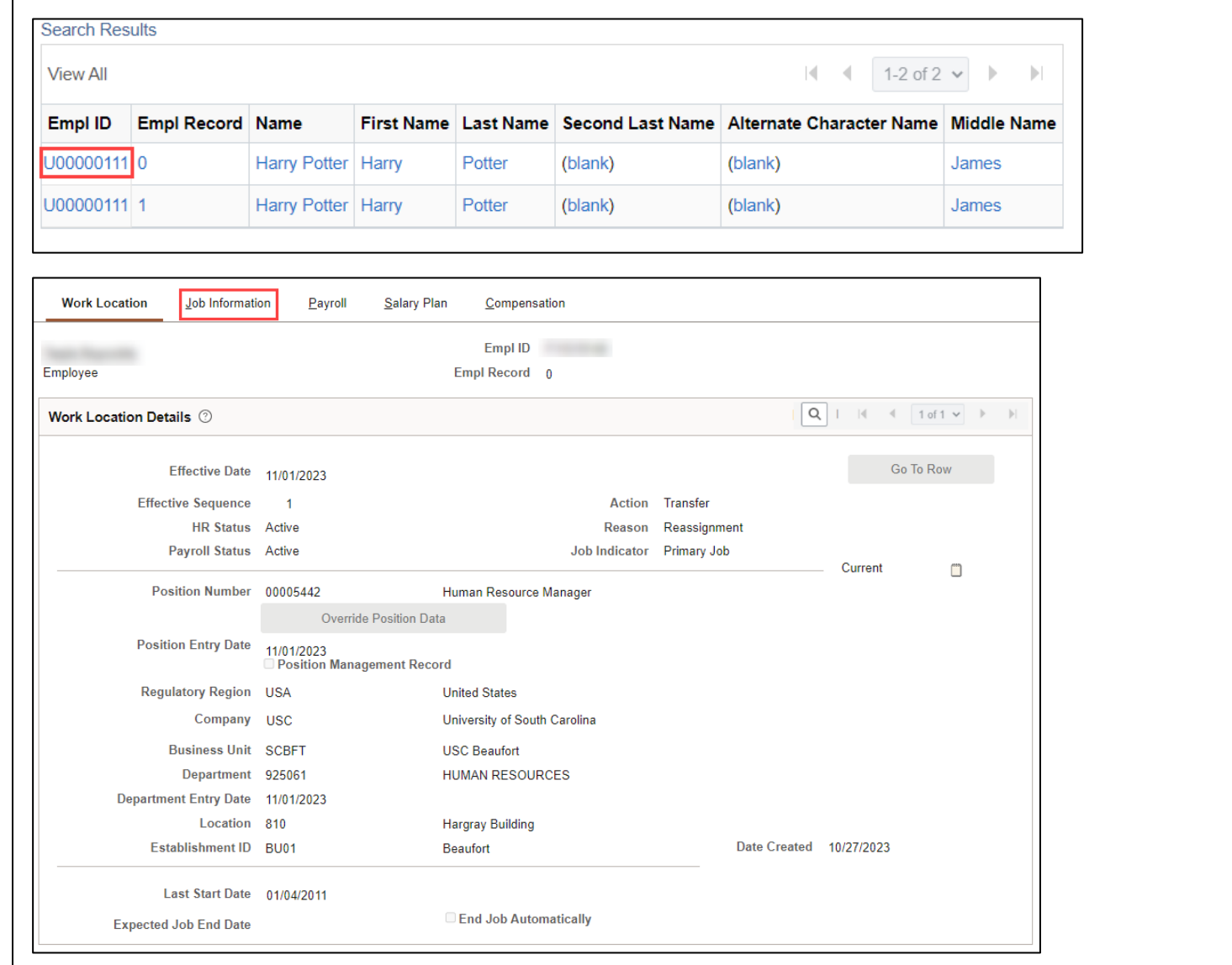

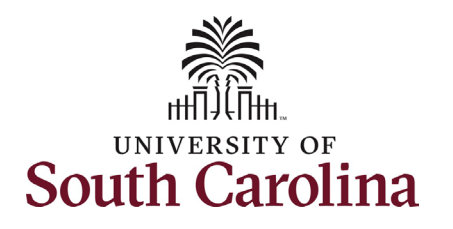

#### *Job Information Tab*:

- *Job Code* State classification or unclassified code. Student job code or affiliate job code.
	- o RIGHT CLICK the red triangle next to the job code description to expand the employee's market title history. Utilize the scroll bar at the bottom of the pop-up window to see all information. Click the X in the top right corner to return to the Job Information tab.
- *Supervisor Information* –

Supervisor ID and Reports To should fields never both be completed. Temporary positions should have the supervisor listed by Supervisor ID and positioned employees have the supervisor listed by Reports To. *No name or USC ID will appear if the supervisory position is vacant.*

> o RIGHT CLICK the red triangle next to the supervisor's name or blank field to expand the incumbent information. Click the X in the top right corner to return to the Job Information tab.

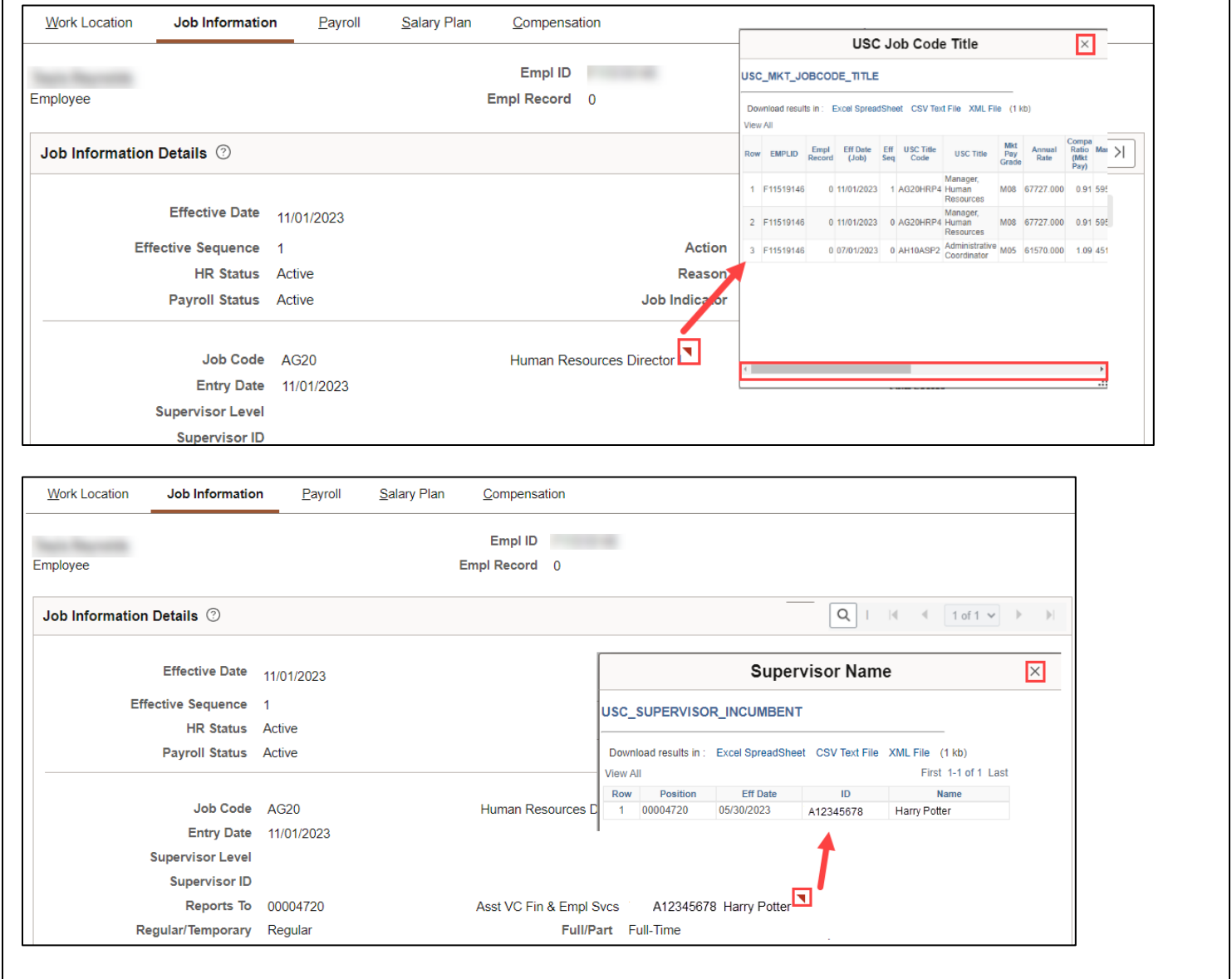

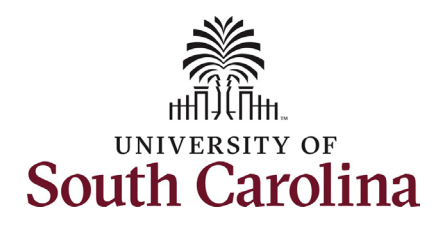

FTE)

data.

## **University of South Carolina HCM HR Contact Resources HCM Navigation: Current Job (Department HR Contacts)**

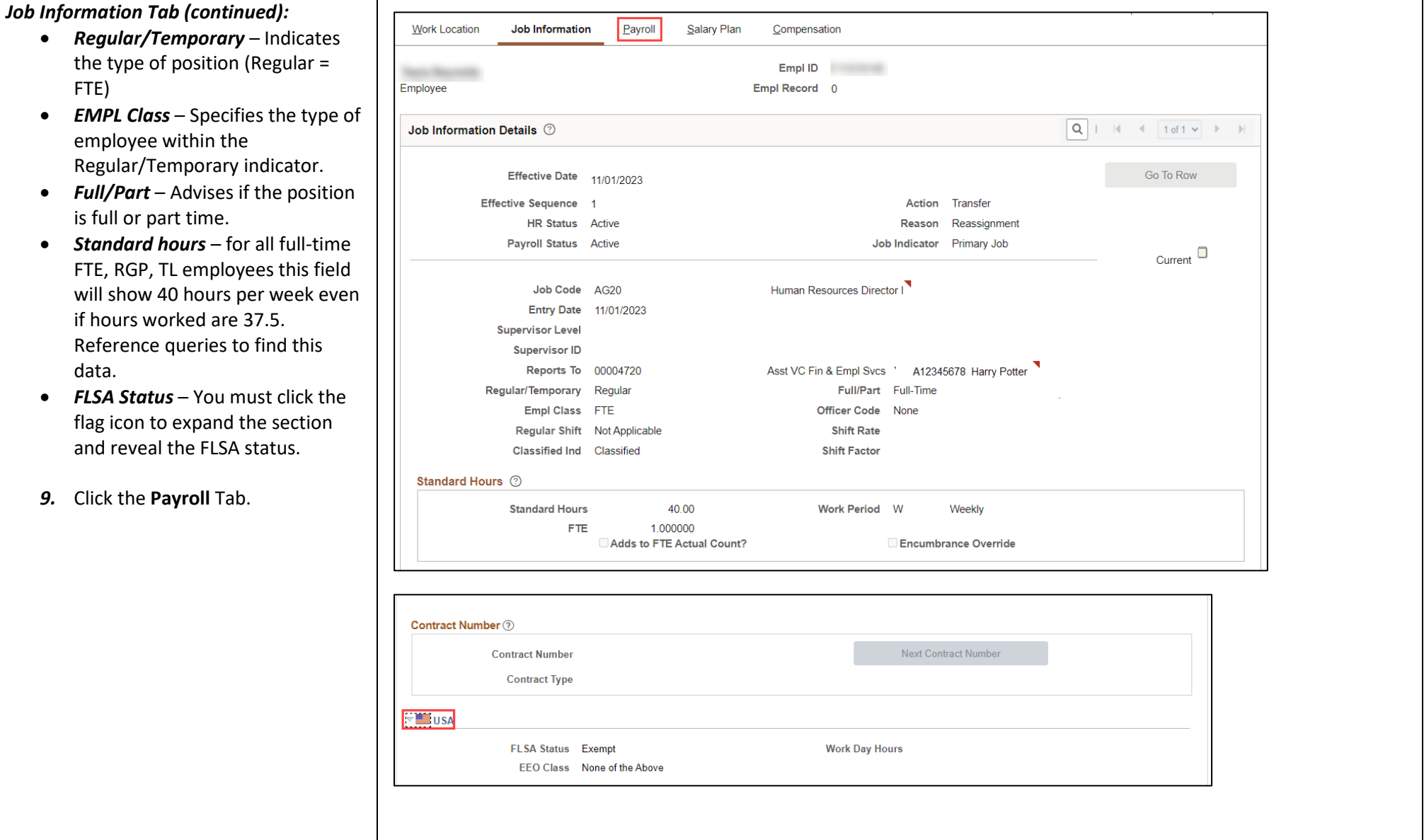

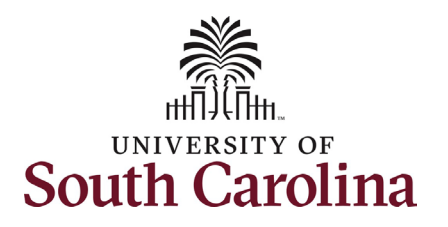

#### *Payroll Tab:*

- *Absence Systems –* If this field says Absence Management that means the employee is enrolled in Absence Management and accrues at least one type of leave (annual or sick).
- *Pay Group –* This indicates how the employee is paid in this position. The description will include current or lag.
- *Employee Type –* Either Salaried or Hourly. All FTE, RGP and TL employees will show as salary, this is not tied to FLSA status.
- *Tax Location Code –* This is the state where the employee performs their work for USC.
- *Holiday Schedule* The options are USC, State, or Not eligible.
- *FICA Status*  Indicates FICA tax exception status.
- *Eligibility Group*  The eligibility group the employee is in for absence management purposes.
- 10. Click the **Salary Plan** Tab.

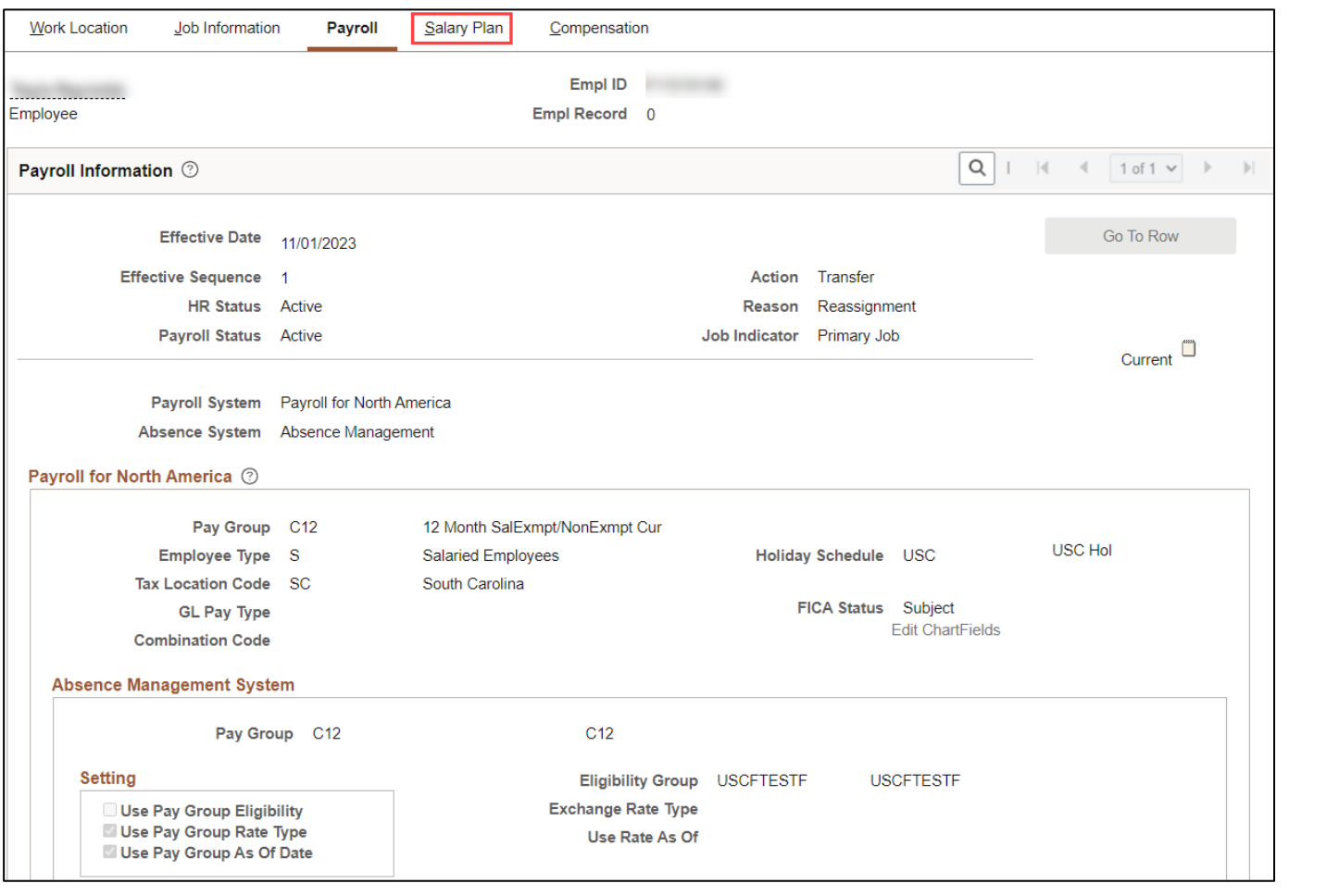

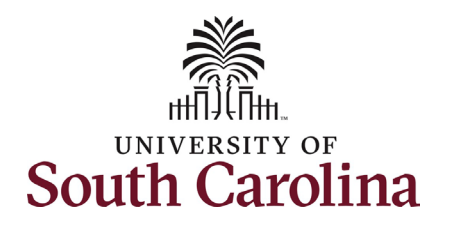

#### *The Salary Plan Tab:*

- *Salary Admin Plan* This field indicates either classified or unclassified based on the job code.
- *Grade* This refers to the State of SC Pay Bands 1-10. Unclassified positions appear as B00 meaning not in a pay band.
- 11. Click the **Compensation** tab.

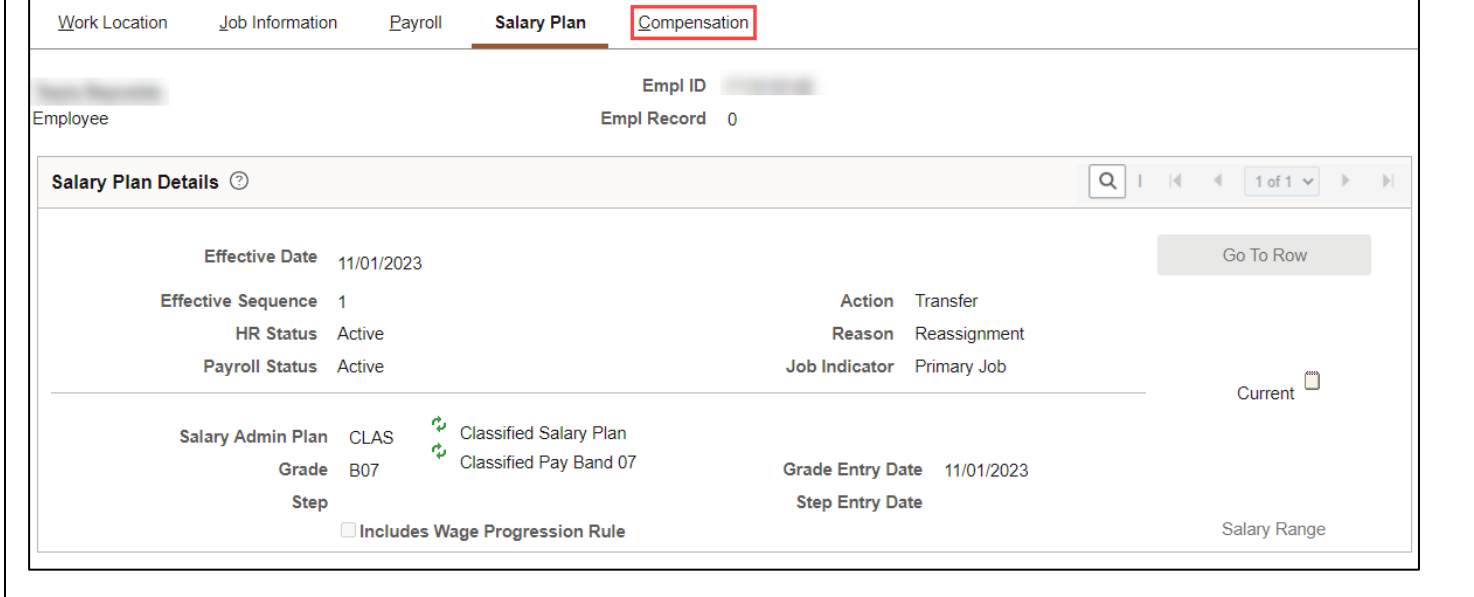

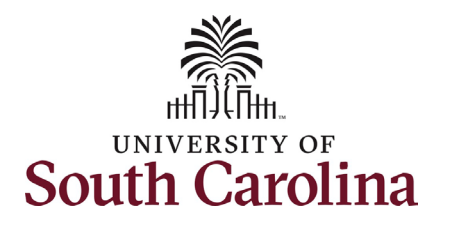

#### *The Compensation Tab:*

- *Compensation Rate –* This tells the employee's semimonthly gross paycheck amount. USC is on a twice monthly pay schedule.
- *Rate Code –* This tells you the number of months paid or indicates if the employee is paid hourly. This also indicates the pay basis for the employee (9, 10.5, 11, or 12 month basis).
- *Comp Rate –* This is the employee's base salary within the Rate Code listed.

### You have successfully navigated through **Current Job**!

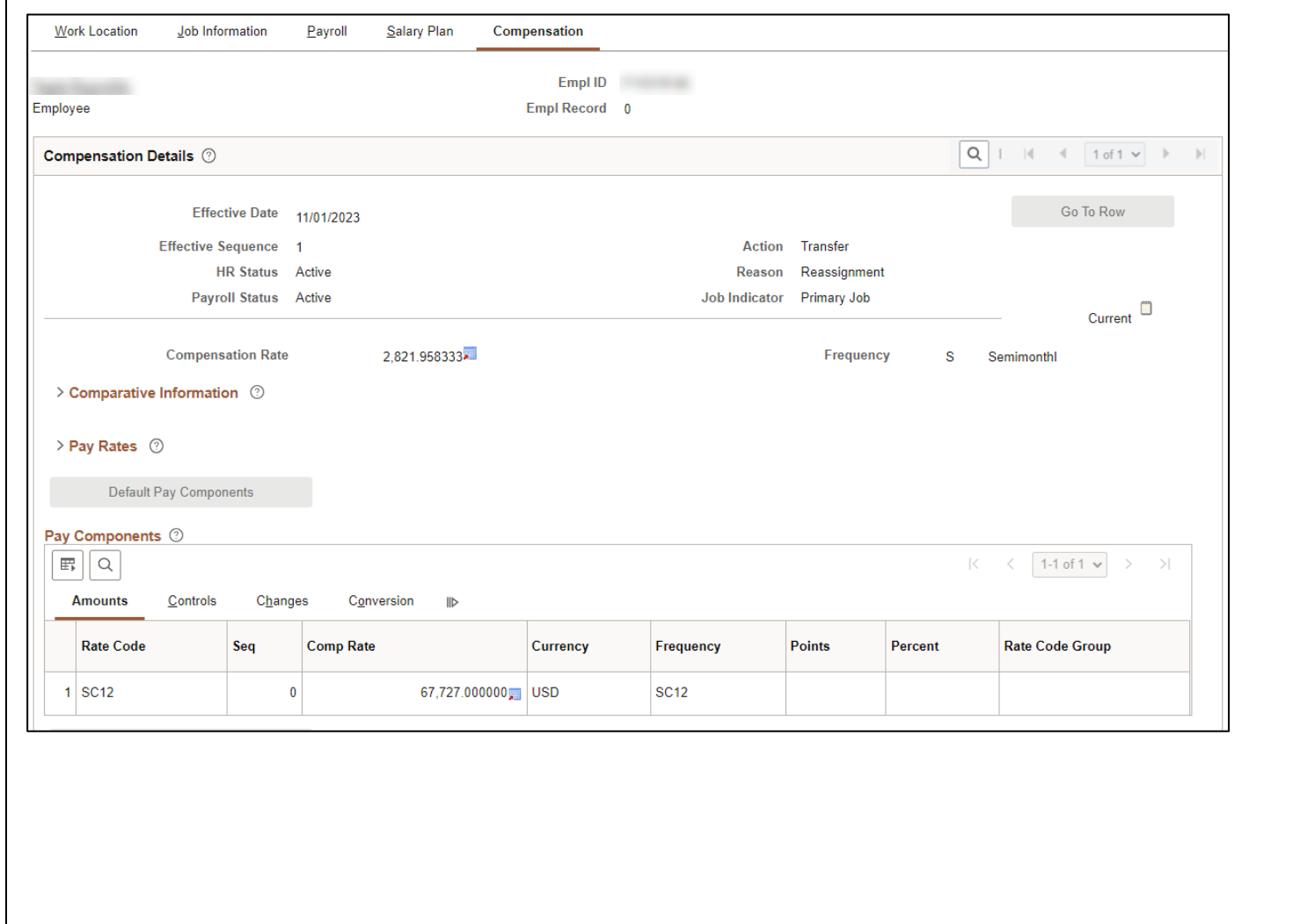